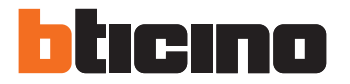

Installatiehandleiding

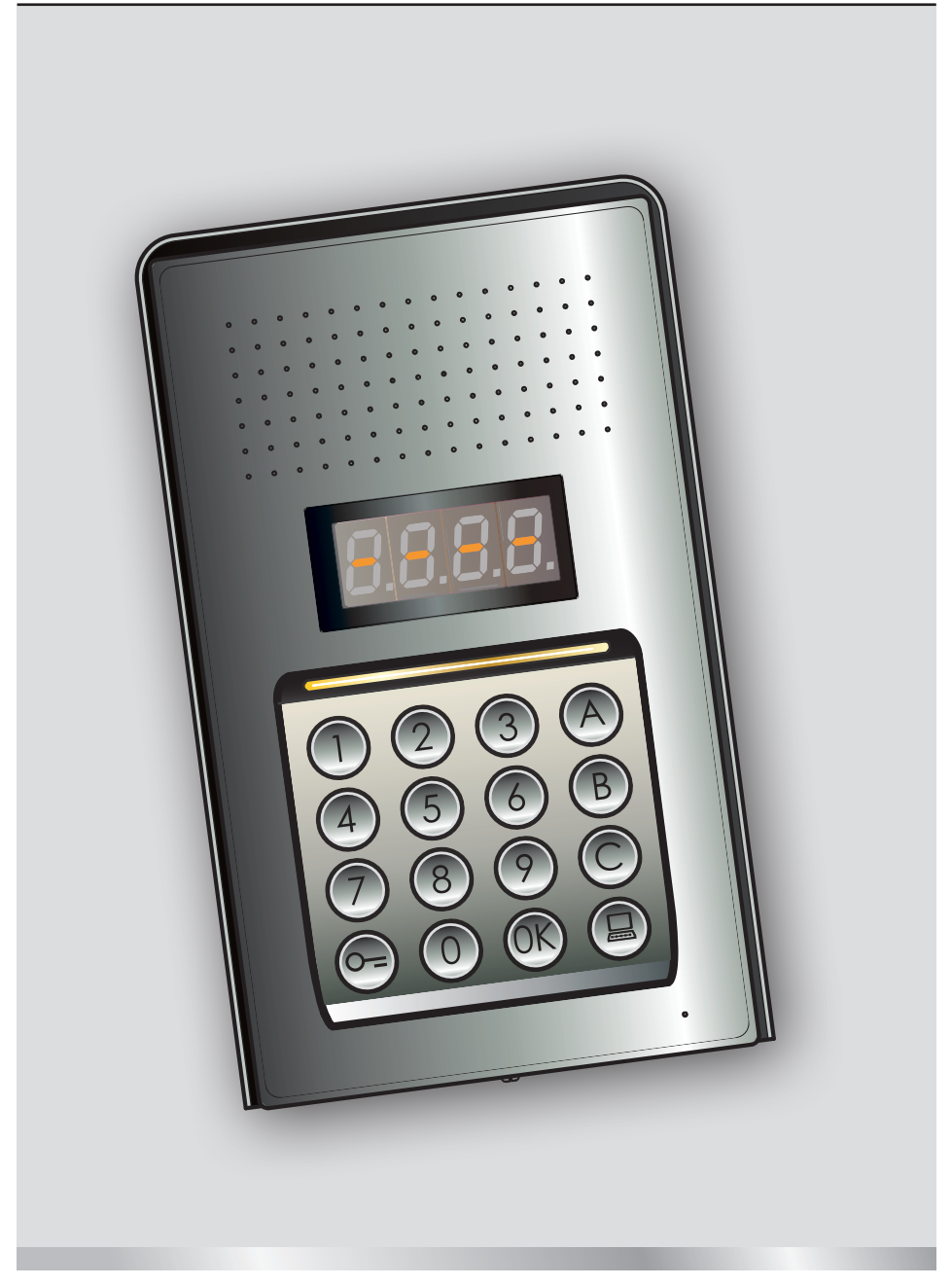

05/16-01 PC

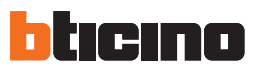

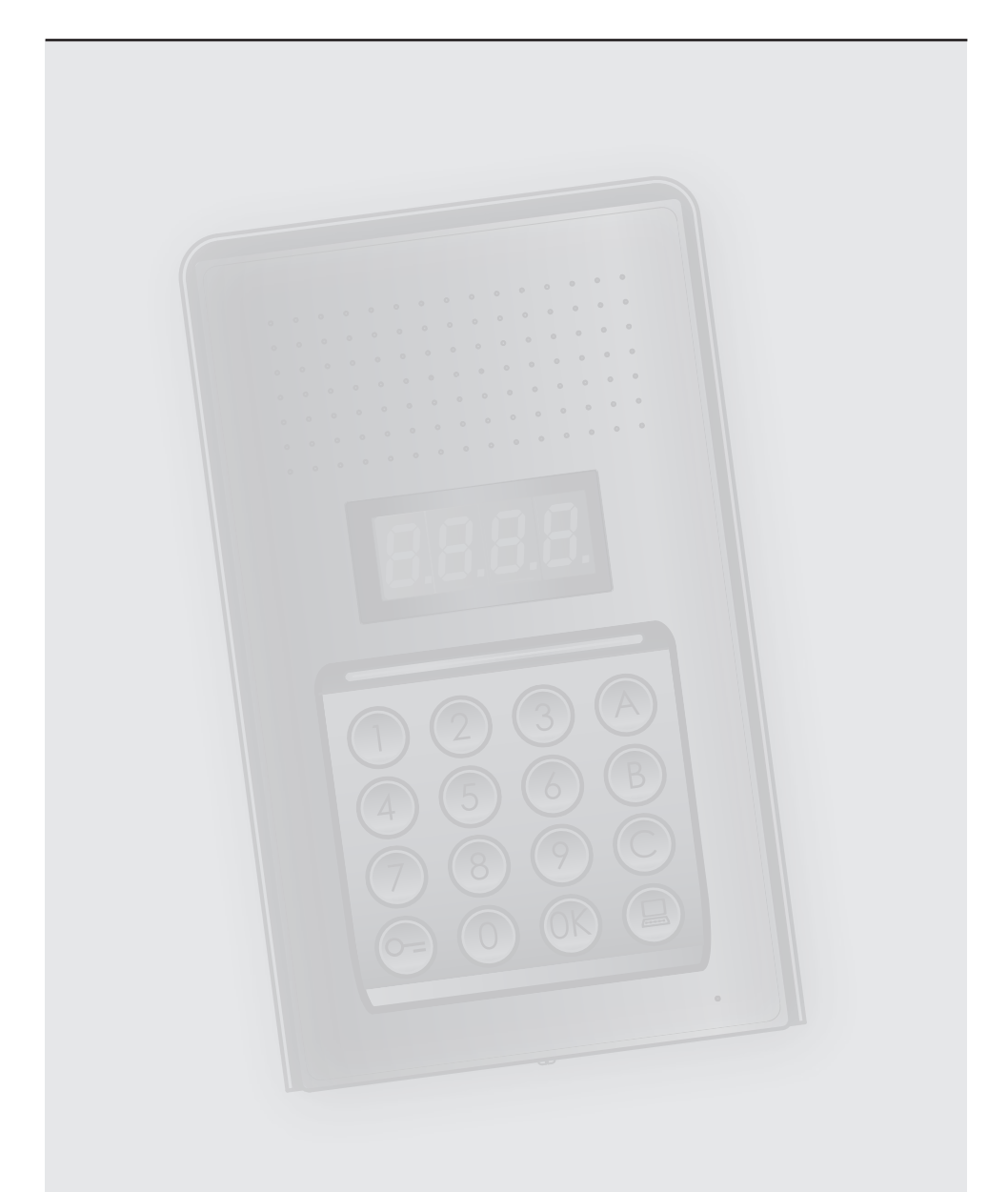

# Installatiehandleiding Installatiehandleiding

## **Digitaal audio monoblok deurstation**

## **Inhoudsopgave**

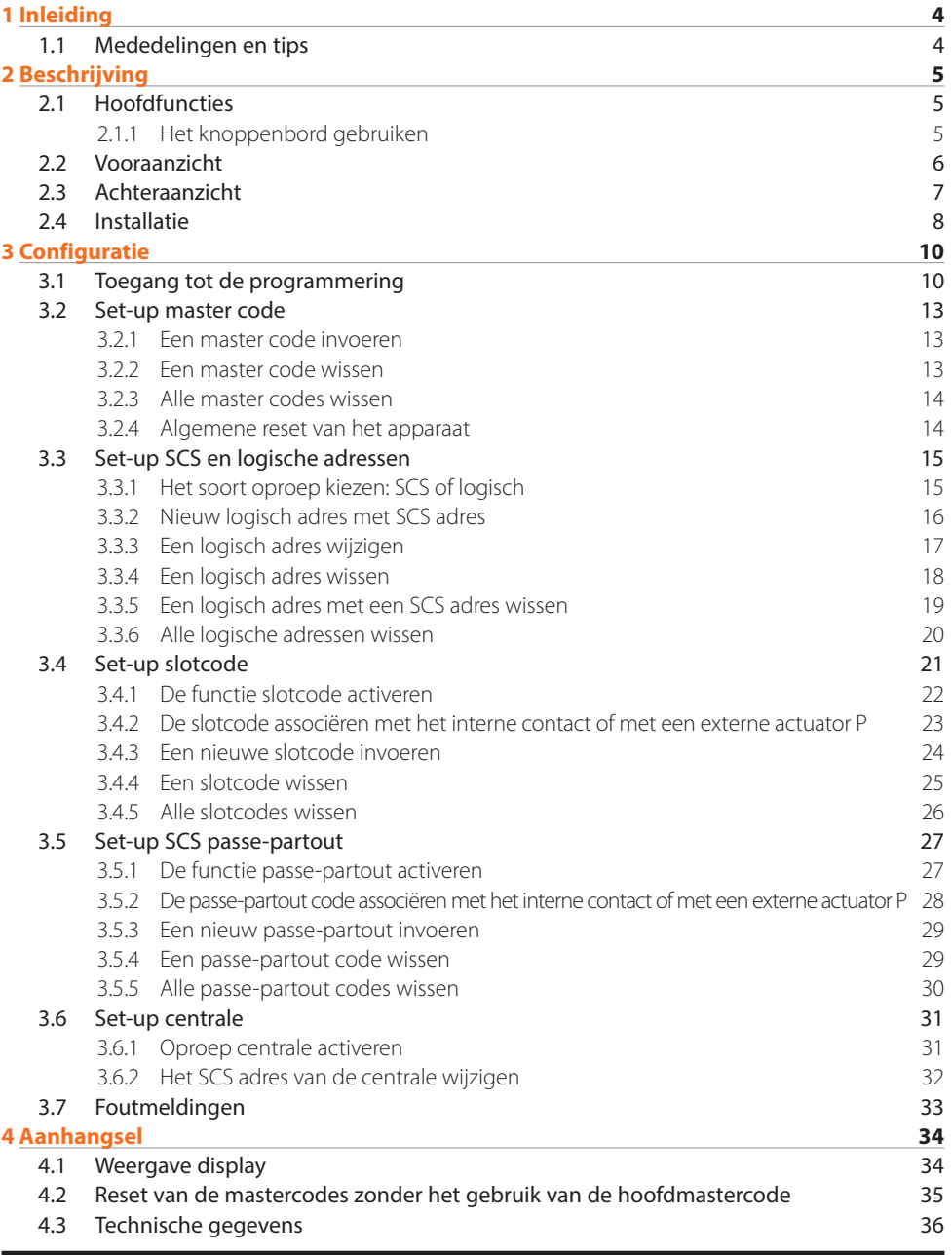

<span id="page-3-0"></span>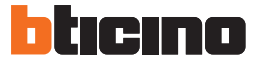

#### **1.1 Mededelingen en tips**

Lees deze handleiding aandachtig door alvorens u met de installatie aanvangt. De garantie zal automatisch vervallen in het geval van nalatigheid, onjuist gebruik of handelingen verricht door onbevoegd personeel.

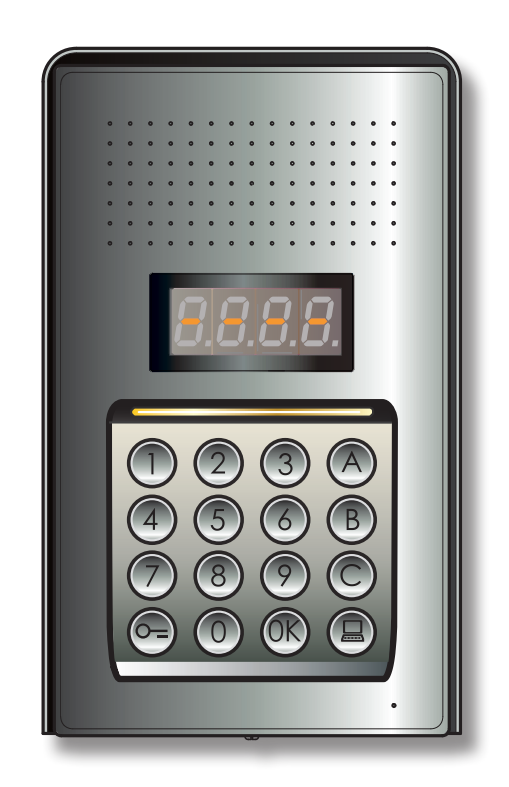

## <span id="page-4-0"></span>**2 Beschrijving**

#### **2.1 Hoofdfuncties**

Het BTicino huistelefoon deurstation kan maximaal 4000 adressen van interne posten (van 0 tot 3999) en de oproep gericht aan de centrale beheren  $\textcircled{\textsf{n}}$ .

Aan de hand van de herkenning van eerder opgeslagen numerieke codes (SCS-adressen) of alfanumerieke codes (logische adressen) verricht het de oproep naar de interne posten en kunnen de inwoners het slot openen door een speciale numerieke code in te voeren.

Het apparaat bestaat uit een verlicht knoppenbord met 16 toetsen en een digitaal display waarop de staat kan worden weergegeven.

#### **2.1.1 Het knoppenbord gebruiken**

Met behulp van het knoppenbord van het apparaat kunt u de volgende handelingen verrichten:

- numerieke of logische (alfanumerieke) oproep
- codes programmeren: master, passe-partout en slot
- de slotcode wijzigen
- een oproep vanuit de centrale verrichten.

Hieronder geven we een tabel met een voorbeeld van de standaard handelingen die met het toetsenbord verricht kunnen worden.

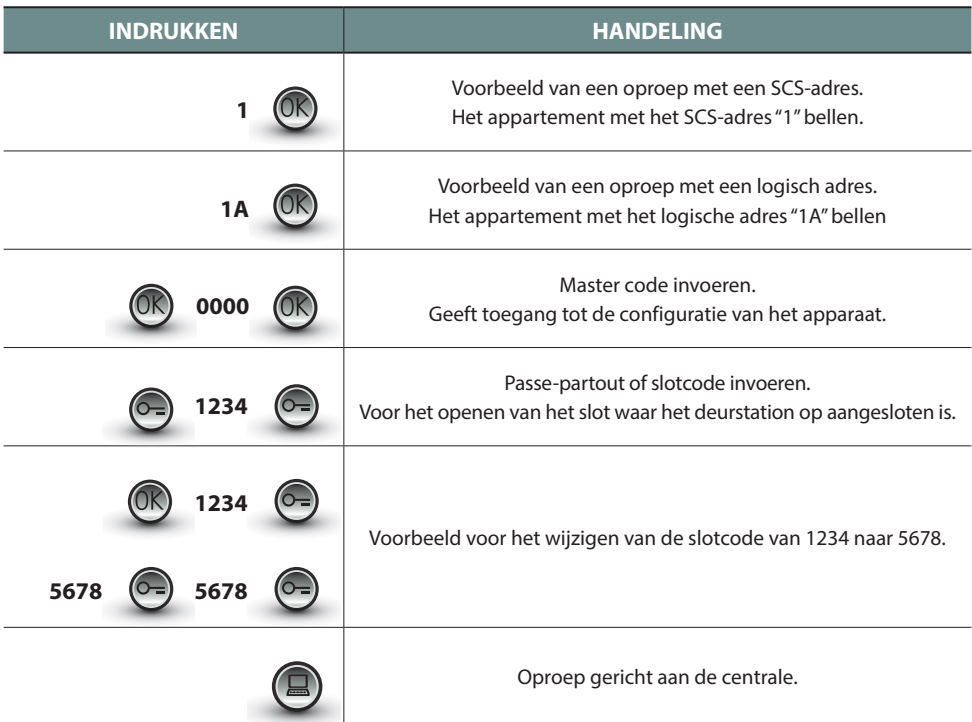

<span id="page-5-0"></span>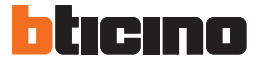

## **2 Beschrijving**

#### **2.2 Vooraanzicht**

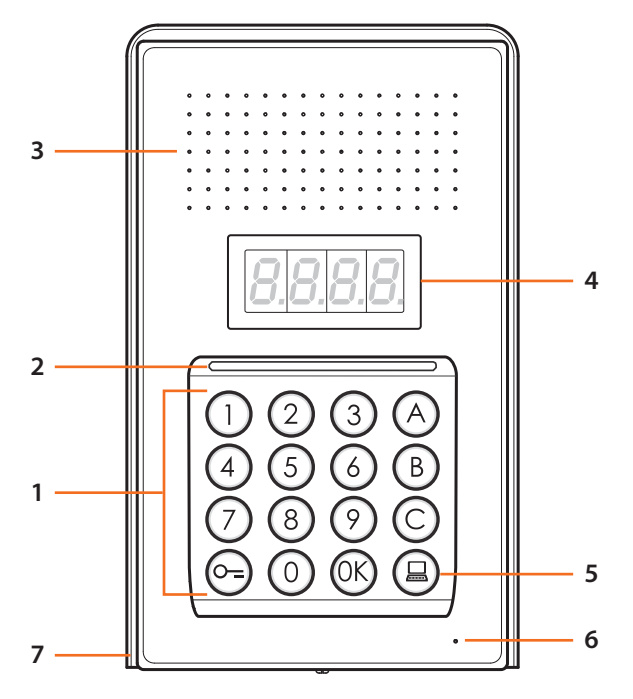

- **1 -** Alfanumeriek toetsenbord; toets "OK "voor het bevestigen van de codes; toets " o=" voor het openen van het slot.
- **2 -** Led voor de verlichting van het toetsenbord.
- **3 -** Luidspreker.
- **4 -** Display.
- **5 -** Toets voor de oproep naar de centrale.
- **6 -** Microfoon.
- **7 -** Regendicht dak.

#### <span id="page-6-0"></span>**2.3 Achteraanzicht**

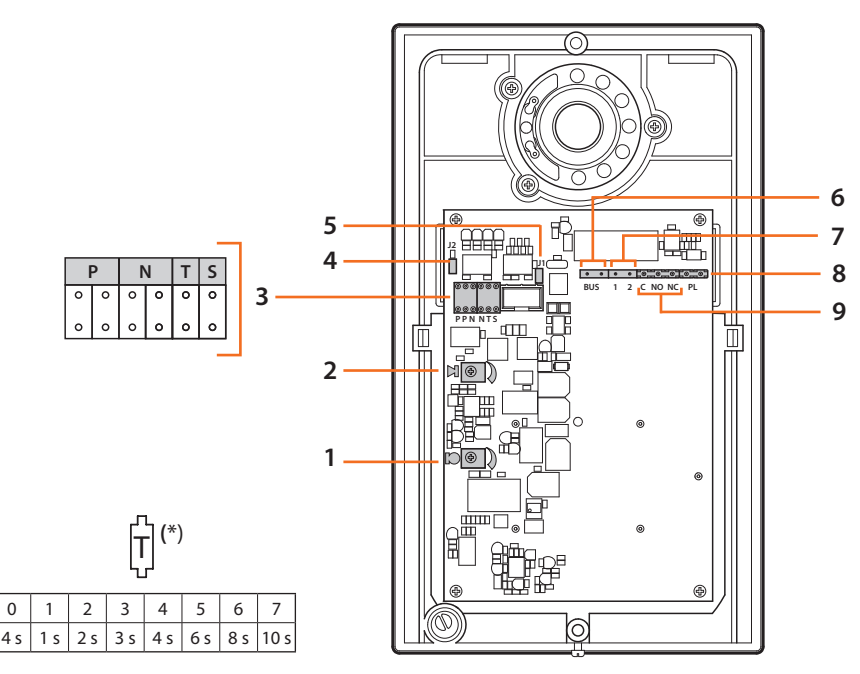

- **1 -** Afstelling volume microfoon.
- **2 -** Afstelling volume luidspreker.
- **3 -** Plaats configuratoren:
	- **P** = Adres van de buitenpost (0 95)
	- **N** = Adres van de eerste opgeroepen binnenpost (0 99)
	- **T** = Timing bediening slot (zie de tabel\*)
	- **S** = Keuze beltoon/melodie;

**S = 0, 1, 2, 3** afhankelijk van de keuze laten de innenposten een andere beltoon/melodie horen (dit is handig om diverse buitenposten in dezelfde installatie van elkaar te kunnen onderscheiden);

**S = 4, 5, 6, 7** afhankelijk van de keuze laten de binnenposten een andere beltoon/melodie horen (dit is handig om diverse buitenposten in dezelfde installatie van elkaar te kunnen onderscheiden) en wordt de terugbelfunctie (bij elke oproep gaat de huistelefoon 3 keer over) geactiveerd

- **4 -** J2: verwijderen om de tonen te deactiveren.
- **5 -** J1: verwijderen om de extra voeding te activeren.
- **6 -** Aansluiting op BUS van het digitale systeem met 2 draden van BTicino.
- **7 -** Connector extra voeding.
- **8 -** Connector extra knop slot.
- **9 -** Connector contacten slot.

<span id="page-7-0"></span>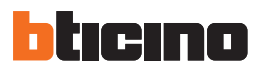

## **2 Beschrijving**

#### **2.4 Installatie**

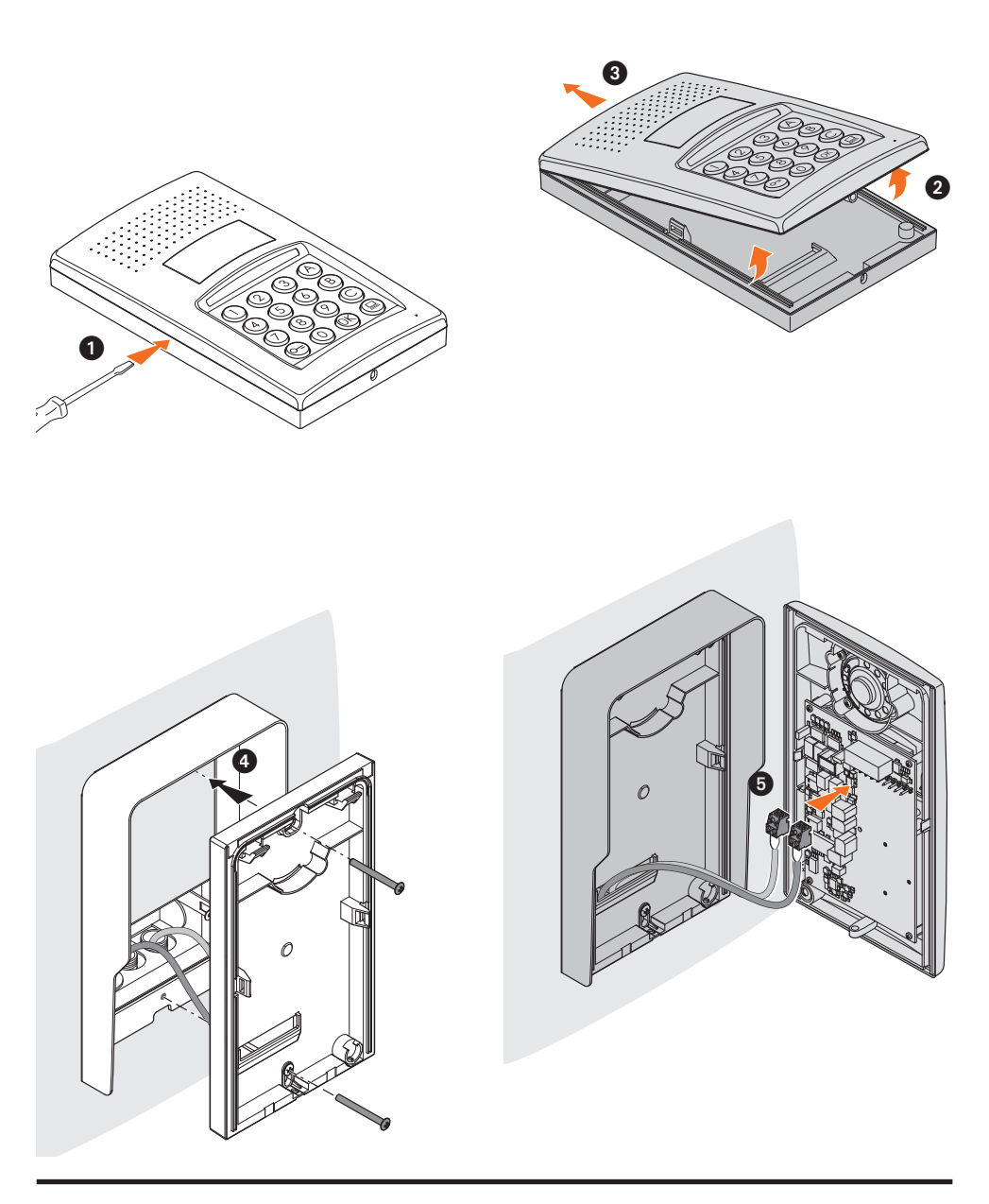

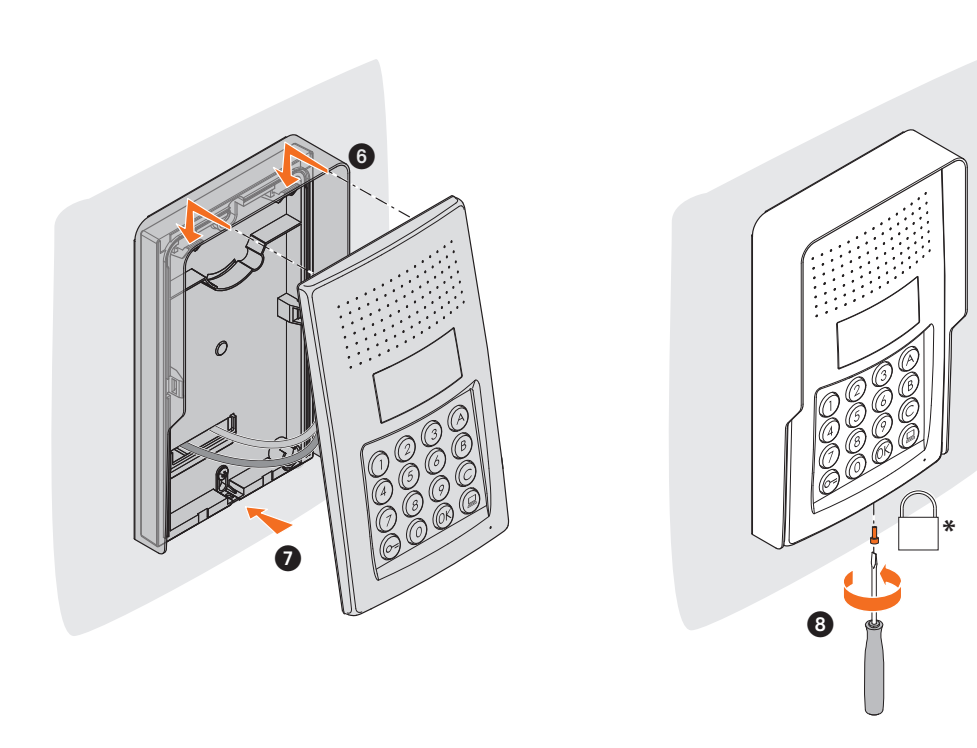

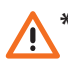

**De meegeleverde schroef aanbrengen en helemaal aandraaien om de installatie te voltooien. \***

<span id="page-9-0"></span>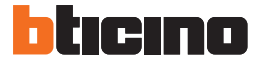

#### **3.1 Toegang tot de programmering**

Voor toegang tot het deurstation moet u een numerieke master code (default 0000) met een lengte van 4 cijfers bepalen.

Hieronder geven we een voorbeeld.

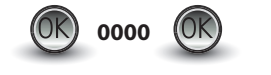

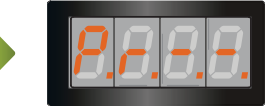

**De master code invoeren.** Als de code juist is, ziet u op het display: " $P r -$ ".

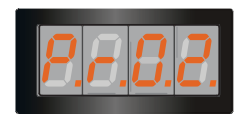

Nu heeft u toegang tot het niveau dat u wenst te programmeren door het desbetreffende cijfer in te voeren (bijvoorbeeld: **P R 0.2**).

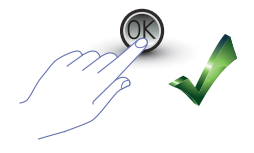

Druk op **OK** als u de handeling wilt bevestigen.

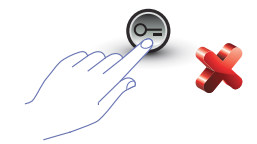

Druk op de toets **SLEUTEL** of wacht 5 seconden als u de handeling wilt annuleren.

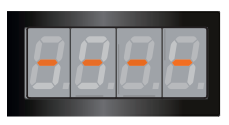

Als u het gewenste niveau (bijvoorbeeld: **P R 0.2**) heeft ingevoerd en u op OK gedrukt heeft, ziet u op het display 4 streepjes.

Druk tweemaal op de toets  $\circled{e}$   $\bullet$   $\circled{e}$  om de programmering af te sluiten.

Op het display ziet u een foutmelding als de code verkeerd, te kort of te lang is (zie de paragraaf).

Het programmeringsmenu bevat twee cijfers die naar twee verschillende niveaus voeren.

Voor een meer duidelijkheid geven we hieronder een tabel met beschikbare configuratieniveaus en de functies.

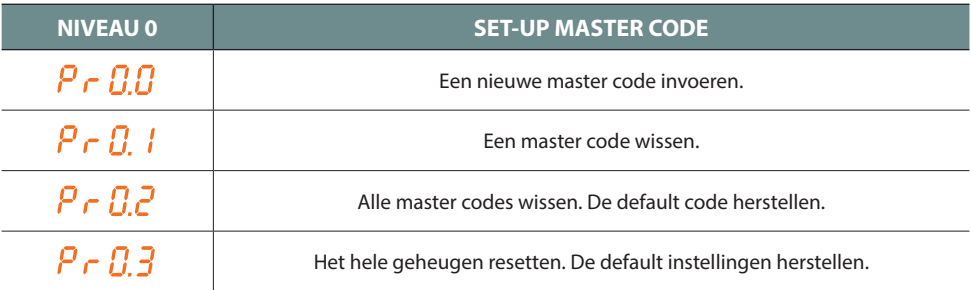

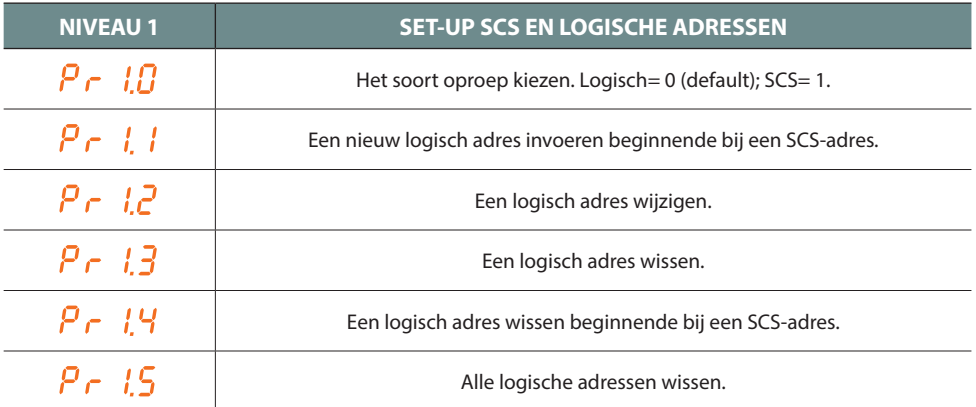

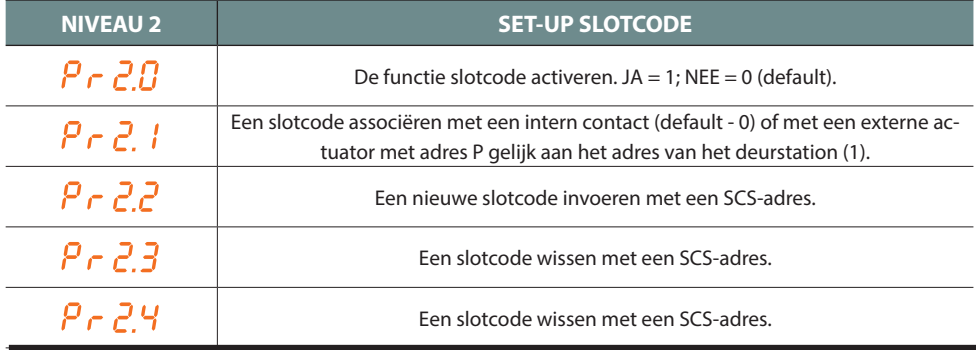

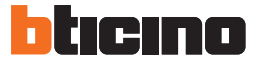

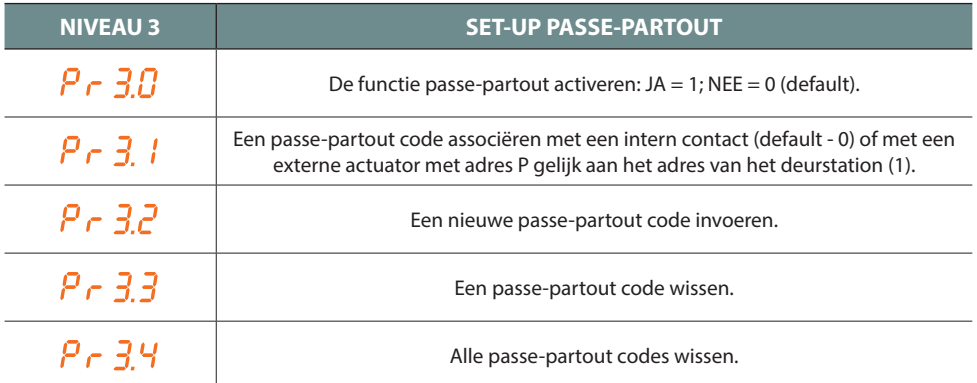

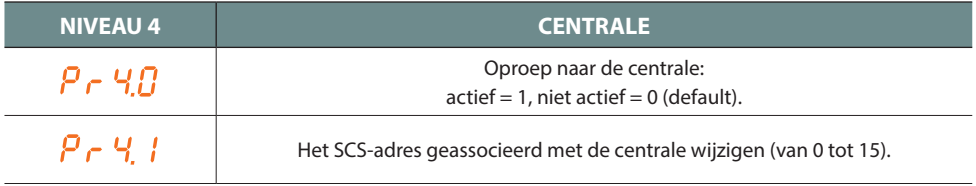

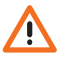

**De procedures beschreven in de volgende paragrafen mogen uitsluitend verricht worden nadat u zich toegang heeft verschaft met de master code en u het niveau van de te programmeren functie heeft ingevoerd.**

#### <span id="page-12-0"></span>**3.2 Set-up master code**

Wegens veiligheidsredenen wordt door de installateur een "**MASTER**" code geprogrammeerd die de programmering van de andere codes (passe-partout en slotcode) mogelijk maakt. **De master code** (default 0000) **moet numeriek zijn en 4 cijfers bevatten**; in totaal kunnen 20 master codes worden opgeslagen.

**3.2.1 Een master code invoeren**

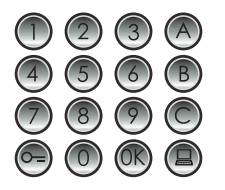

Toets de nieuwe master code in **(numerieke code - 4 cijfers).**

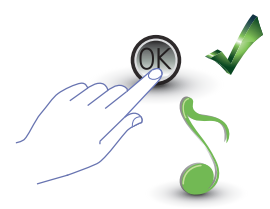

Druk op OK; een pieptoon bevestigt dat u de code heeft ingevoerd.

De ingevoerde cijfers worden niet getoond en op het display ziet u "H"; een korte pieptoon bevestigt dat de nieuwe master code geprogrammeerd is.

U ziet een foutmelding (zie de paragraaf) als de code al opgeslagen is of als de 20 beschikbare codes zijn opgeslagen.

#### **3.2.2 Een master code wissen**

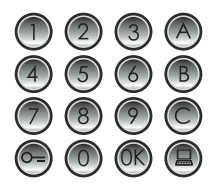

Voer de code in die gewist moet worden.

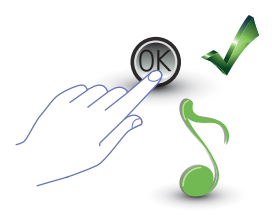

Druk op OK; een pieptoon bevestigt dat de code gewist is.

- **De handeling kan niet geannuleerd worden.**
- **Als de code niet bestaat wordt u naar het begin van het menu teruggevoerd (P r – –).**
- **De default master code (0000) wordt hersteld als alle master codes gewist worden.**

<span id="page-13-0"></span>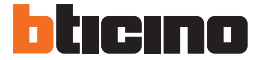

**3.2.3 Alle master codes wissen**

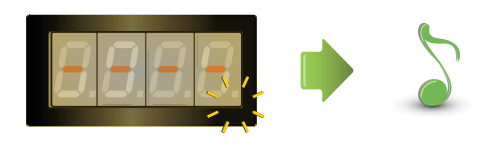

Het display knippert tot de handeling voltooid is. Een geluidssignaal bevestigt dat de codes gewist zijn.

**- De handeling kan niet geannuleerd worden. - De default master code (0000) wordt hersteld als alle master codes gewist zijn.**

#### **3.2.4 Algemene reset van het apparaat**

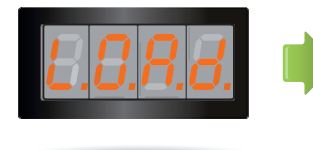

Tot de reset voltooid is ziet u "**LOAD**" op het display. Aan het einde van de handeling wordt het apparaat in standby geplaatst.

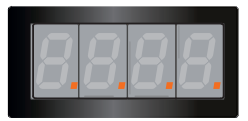

Door het apparaat te resetten worden de default instellingen hersteld.

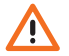

**De handeling kan niet geannuleerd worden.**

#### <span id="page-14-0"></span>**3.3 Set-up SCS en logische adressen**

Het deurstation beheert SCS en logische adressen. In totaal kunnen 3999 adressen opgeslagen worden.

Standaard is in het apparaat de overeenkomst tussen de logische adressen van de oproep en de SCS-adressen van de interne posten opgeslagen.

Bijvoorbeeld, het logische adres 1328 hoort bij het SCS-adres 1328.

De logische adressen kunnen gewijzigd worden maar blijven altijd met het ingestelde SCS-adres verbonden.

#### **3.3.1 Het soort oproep kiezen: SCS of logisch**

Met deze handeling stelt u het soort oproep in dat u wilt verrichten. Default is de logische oproep (0) ingesteld.

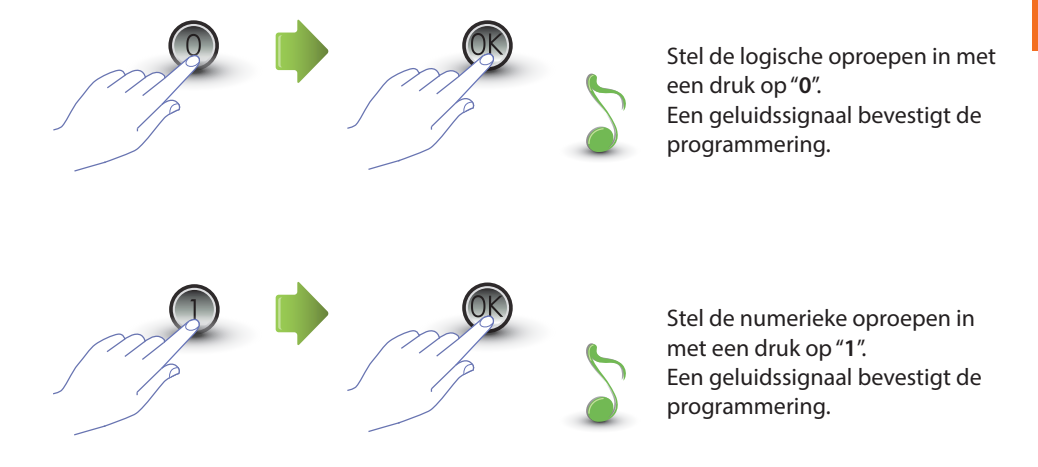

Een foutmelding (zie de paragraaf) wordt weergegeven als u waarde invoert die afwijkt van 0 of 1.

<span id="page-15-0"></span>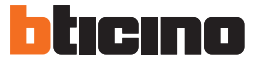

#### **3.3.2 Nieuw logisch adres met SCS adres**

U kunt dit menu uitsluitend openen als u voor de oproep met logisch adres (P r 1.0) heeft gekozen; zo niet dan ziet u op het display de foutmelding E r 0 8.

Het logische adres kan numeriek (van 0 tot 9) of alfanumeriek zijn.

Voor een alfanumeriek adres kunt u als eerste of laatste letter van de 4-cijferige code een letter (A, B, C) invoeren, bijvoorbeeld: A210; 124B.

Het apparaat zal nullen aan de code toevoegen tot de verplichte 4 cijfers bereikt zijn als u minder cijfers invoert, bijvoorbeeld:  $2A = 002A$  of  $A23 = A023$ .

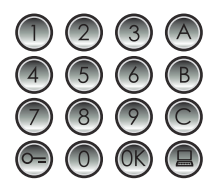

Voer het SCS-adres in dat u met een logisch adres wilt associëren.

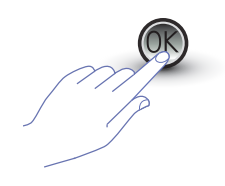

Druk ter bevestiging op OK. Voer het nieuwe logische

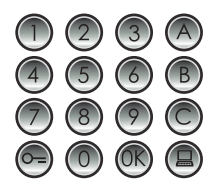

adres in.

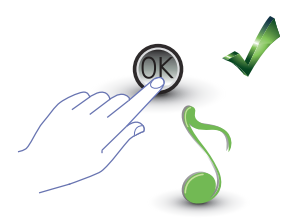

Druk op OK; een pieptoon bevestigt de programmering.

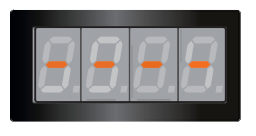

Voer een andere logische code in of sluit de procedure af.

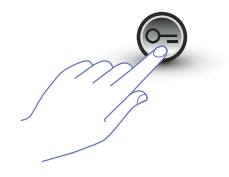

Sluit het menu af met een druk op de toets SLEUTEL.

U ziet een foutmelding (zie de paragraaf) als het SCS-adres al een logisch adres heeft of als het logische adres al gebruikt wordt.

#### <span id="page-16-0"></span>**3.3.3 Een logisch adres wijzigen**

U kunt dit menu uitsluitend openen als u voor de oproep met logisch adres (P r 1.0) heeft gekozen; zo niet dan ziet u op het display de foutmelding E r 0 8.

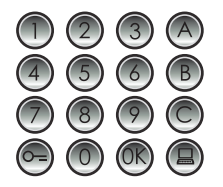

Voer het logische adres in dat u wilt wijzigen.

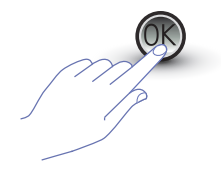

Druk ter bevestiging op OK. Voer het nieuwe logische

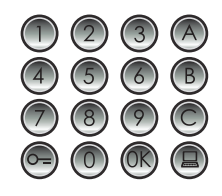

adres in.

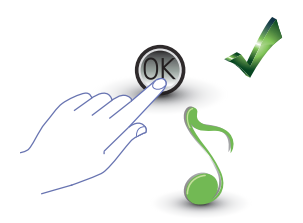

Druk op OK; een pieptoon bevestigt de wijziging.

Voer een andere logische code in of sluit de procedure af.

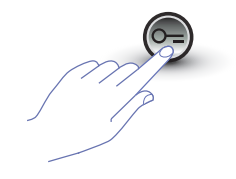

Sluit het menu af met een druk op de toets SLEUTEL.

U ziet een foutmelding (zie de paragraaf) als het ingevoerde logische adres niet bestaat of al gebruikt is.

<span id="page-17-0"></span>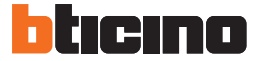

#### **3.3.4 Een logisch adres wissen**

U kunt dit menu uitsluitend openen als u voor de oproep met logisch adres (P r 1.0) heeft gekozen; zo niet dan ziet u op het display de foutmelding E r 0 8.

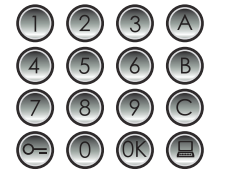

**Voer het logische adres in dat u wilt wissen.**

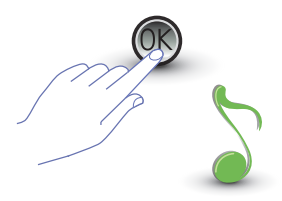

Druk op OK; een pieptoon bevestigt de handeling.

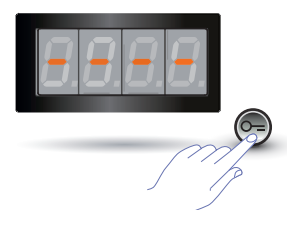

Wis een ander logisch adres of sluit de procedure af met een druk op de toets SLEUTEL.

U ziet een foutmelding (zie de paragraaf) als de code niet bestaat.

#### <span id="page-18-0"></span>**3.3.5 Een logisch adres met een SCS adres wissen**

U kunt dit menu uitsluitend openen als u voor de oproep met logisch adres (P r 1.0) heeft gekozen; zo niet dan ziet u op het display de foutmelding E r 0 8.

U kunt een logisch adres wissen als u het bijbehorende SCS-adres kent.

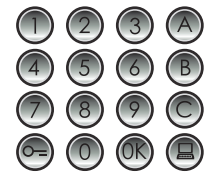

**Voer het SCS-adres in dat met het te wissen logische adres geassocieerd is.**

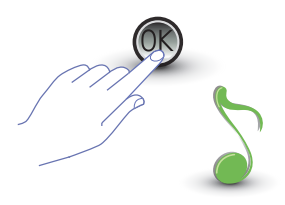

Druk op OK; een pieptoon bevestigt de handeling.

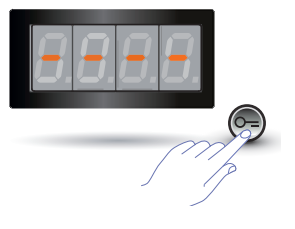

Wis een ander logisch adres of sluit de procedure af met een druk op de toets SLEUTEL.

U ziet een foutmelding (zie de paragraaf) als de code niet bestaat.

<span id="page-19-0"></span>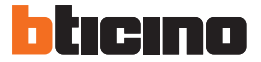

#### **3.3.6 Alle logische adressen wissen**

U kunt dit menu uitsluitend openen als u voor de oproep met logisch adres (P r 1.0) heeft gekozen; zo niet dan ziet u op het display de foutmelding E r 0 8.

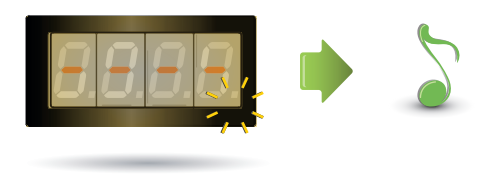

Het display knippert tot de handeling voltooid is. Een geluidssignaal bevestigt dat de codes gewist zijn.

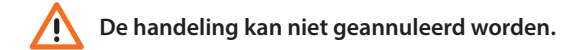

#### <span id="page-20-0"></span>**3.4 Set-up slotcode**

Met de slotcode kan het slot verbonden met het deurstation geopend worden. In het deurstation kunnen in totaal 3999 codes, een voor elk appartement, opgeslagen worden. De code moet uniek zijn en moet 4 cijfers bevatten. U kunt de code als volgt wijzigen:

Voer de **nieuwe slotcode in.**

Druk ter bevestiging op de toets SLEUTEL. U hoort een geluidssignaal als de **procedure correct uitgevoerd is**.

Druk ter bevestiging op de

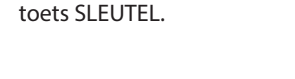

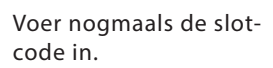

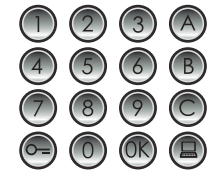

Druk op OK. Voer de slotcode in die u wilt wijzigen.

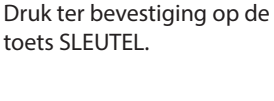

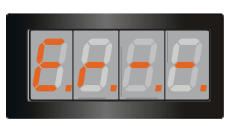

Op het display ziet u echter een foutmelding (zie de paragraaf) als de **procedure niet correct wordt uitgevoerd.**

<span id="page-21-0"></span>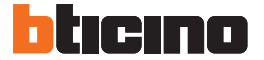

#### **3.4.1 De functie slotcode activeren**

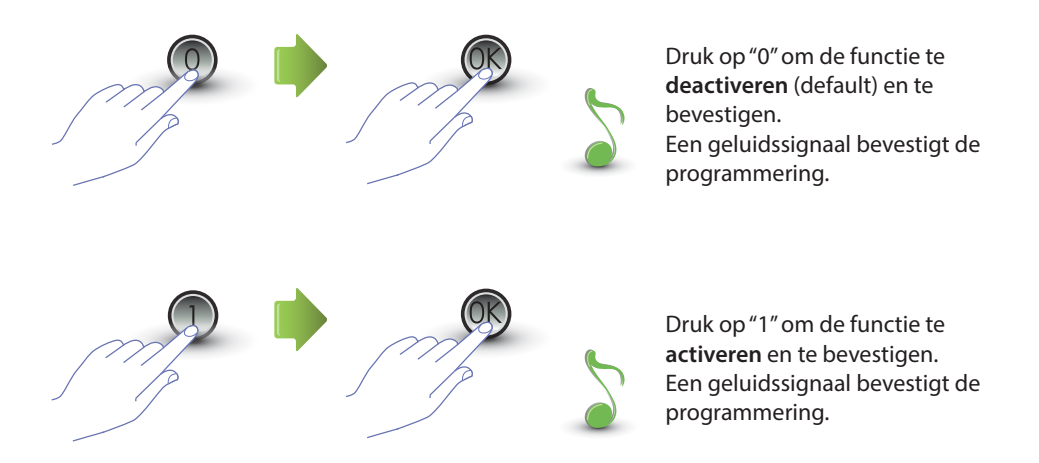

Een foutmelding (zie de paragraaf) wordt weergegeven als u waarde invoert die afwijkt van 0 of 1.

**Door de functie slotcode te activeren, activeert u tevens de functie passe-partout.**

#### <span id="page-22-0"></span>**3.4.2 De slotcode associëren met het interne contact of met een externe actuator P**

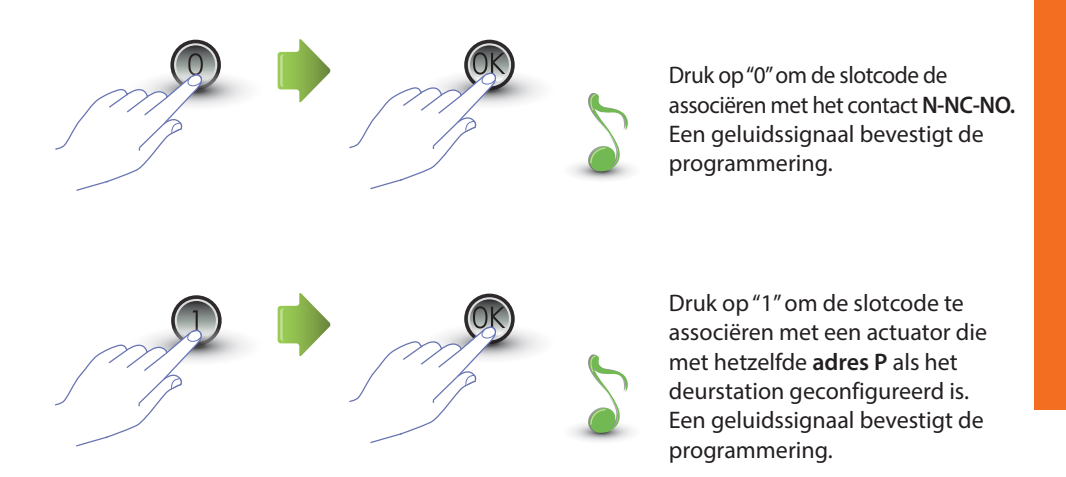

Een foutmelding (zie de paragraaf) wordt weergegeven als u waarde invoert die afwijkt van 0 of 1.

**De instelling van deze functie is ook geldig voor de functie passe-partout.**

<span id="page-23-0"></span>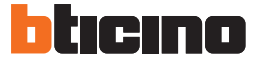

#### **3.4.3** Een nieuwe slotcode invoeren  $P_1$   $\neq$   $P_2$

Dit menu kunt u uitsluitend openen als de functie slotcode (P r 2.0) geactiveerd is; zo niet dan zal op het display de foutmelding E r 0 9 weergegeven worden.

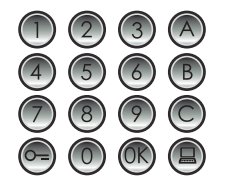

Voer het SCS-adres in dat u met een slotcode wilt associëren.

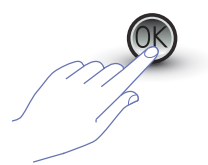

Druk ter bevestiging op OK. Voer de nieuwe slotcode

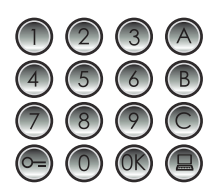

in (**4 cijfers**).

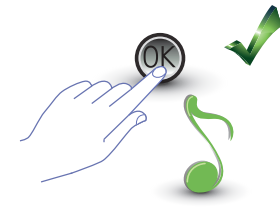

Druk op OK; een pieptoon bevestigt de programmering.

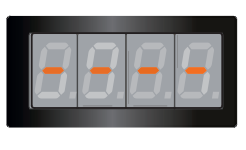

Voer een andere slotcode in of sluit de procedure af.

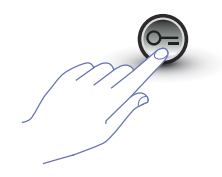

Sluit het menu af met een druk op de toets SLEUTEL.

U ziet een foutmelding (zie de paragraaf) als de procedure niet correct verricht is of als de gekozen slotcode al voor een ander adres of als passe-partout gebruikt wordt.

#### <span id="page-24-0"></span>**3.4.4 Een slotcode wissen**

Dit menu kunt u uitsluitend openen als de functie slotcode (P r 2.0) geactiveerd is; zo niet dan zal op het display de foutmelding E r 0 9 weergegeven worden. U kunt een slotcode wissen als u het bijbehorende SCS-adres kent.

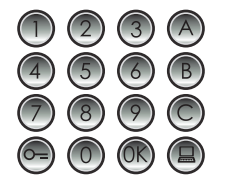

Voer het SCS-adres in dat met de te wissen slotcode geassocieerd is.

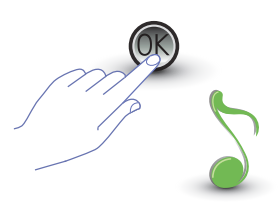

Druk op OK; een pieptoon bevestigt de handeling.

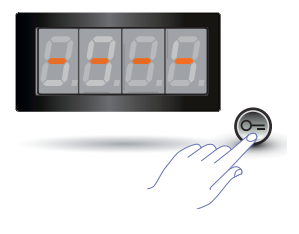

Wis een andere slotcode of sluit de procedure af met een druk op de toets SLEUTEL.

U ziet een foutmelding (zie de paragraaf) als de code niet bestaat.

<span id="page-25-0"></span>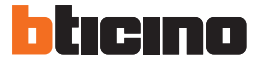

#### **3.4.5 Alle slotcodes wissen**

Dit menu kunt u uitsluitend openen als de functie slotcode (P r 2.0) geactiveerd is; zo niet dan zal op het display de foutmelding E r 0 9 weergegeven worden.

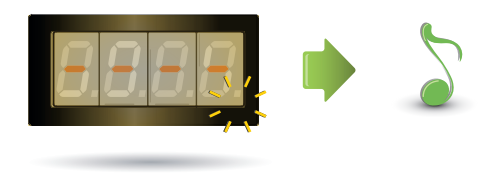

Het display knippert tot de handeling voltooid is. Een geluidssignaal bevestigt dat de codes gewist zijn.

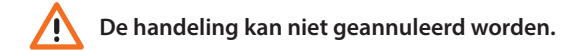

#### <span id="page-26-0"></span>**3.5 Set-up SCS passe-partout**

Met de passe-partout code kan het slot geassocieerd met het deurstation geopend worden. Deze code is aan geen enkel appartement gebonden.

De code moet numeriek zijn (default 1234) en moet 4 cijfers bevatten; in totaal kunnen 20 codes worden opgeslagen.

#### **3.5.1 De functie passe-partout activeren**

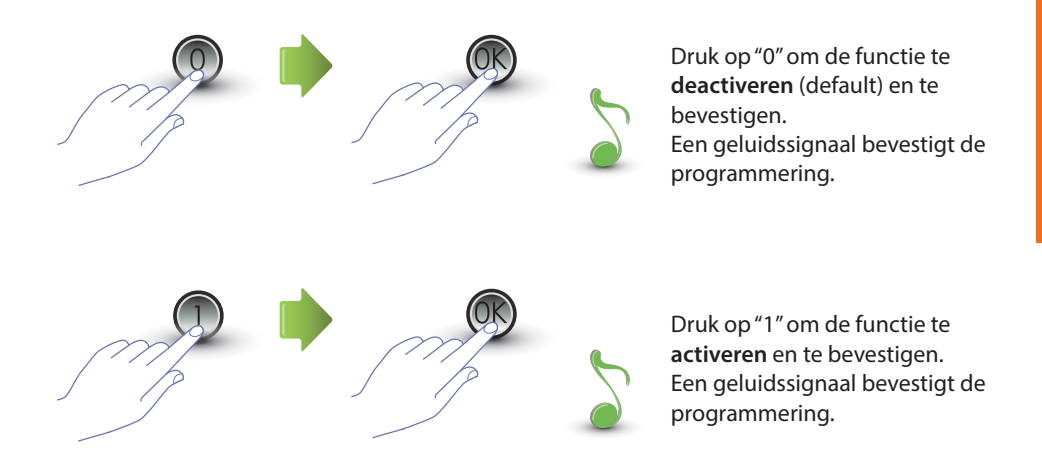

Een foutmelding (zie de paragraaf) wordt weergegeven als u waarde invoert die afwijkt van 0 of 1.

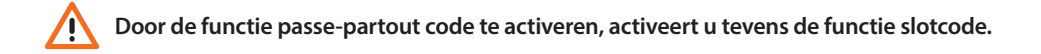

<span id="page-27-0"></span>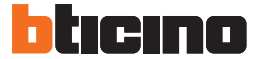

**3.5.2 De passe-partout code associëren met het interne contact of met een externe actuator P**

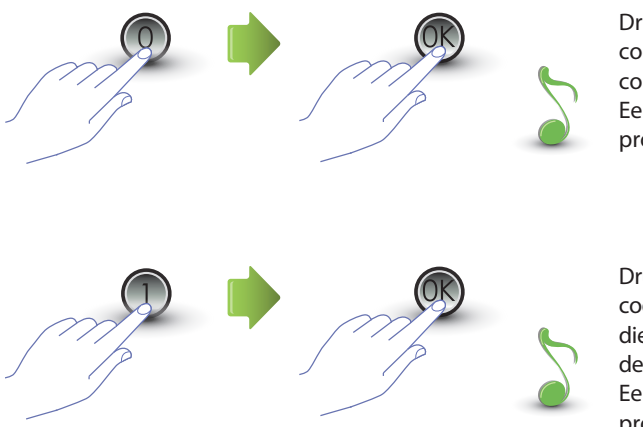

Druk op "0" om de passe-partout code de associëren met het contact **N-NC-NO.** Een geluidssignaal bevestigt de programmering.

Druk op "1" om de passe-partout code te associëren met een actuator die met hetzelfde **adres P** als het deurstation geconfigureerd is. Een geluidssignaal bevestigt de programmering.

Een foutmelding (zie de paragraaf) wordt weergegeven als u waarde invoert die afwijkt van 0 of 1.

**De instelling van deze functie is ook geldig voor de functie slotcode.**

#### <span id="page-28-0"></span>**3.5.3 Een nieuw passe-partout invoeren**

Dit menu kunt u uitsluitend openen als de functie passe-partout (P r 3.0) geactiveerd is; zo niet dan zal op het display de foutmelding E r 0 9 weergegeven worden.

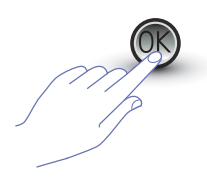

Druk op OK. druk op OK; een Voer de numerieke code in **(4 cijfers).**

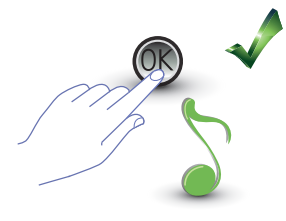

pieptoon bevestigt de programmering.

U ziet een foutmelding (zie de paragraaf) als de code al opgeslagen is of als de 20 beschikbare codes zijn opgeslagen.

#### **3.5.4 Een passe-partout code wissen**

Dit menu kunt u uitsluitend openen als de functie passe-partout (P r 3.0) geactiveerd is.

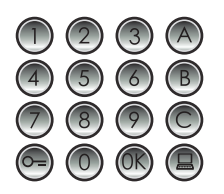

Voer de code in die gewist moet worden.

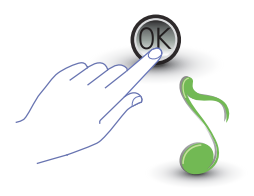

Druk op OK; een pieptoon bevestigt dat de code gewist is.

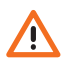

- **De handeling kan niet geannuleerd worden.**
- **Als de code niet bestaat wordt u naar het begin van het menu teruggevoerd (P r – –)." P r – –".**
- **U ziet een foutmelding (zie de paragraaf) als de procedure verkeerd uitgevoerd is.**

<span id="page-29-0"></span>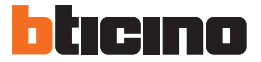

### **3.5.5 Alle passe-partout codes wissen**

U kunt dit menu uitsluitend openen als u voor de oproep met logisch adres (P r 3.0) heeft gekozen; zo niet dan ziet u op het display de foutmelding E r 0 8.

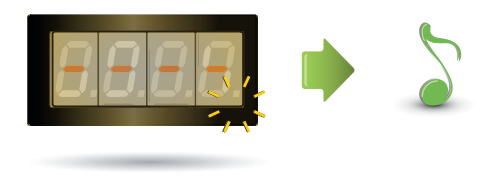

Het display knippert tot de handeling voltooid is. Een geluidssignaal bevestigt dat de codes gewist zijn.

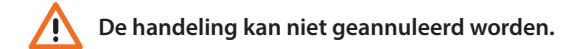

#### <span id="page-30-0"></span>**3.6 Set-up centrale**

U kunt de functie oproep naar centrale verrichten met een druk op de speciale toets  $\textcircled{\textbf{1}}$  als deze functie geactiveerd dit. **De adressen van "0" tot "15" zijn met de centrale geassocieerd.**

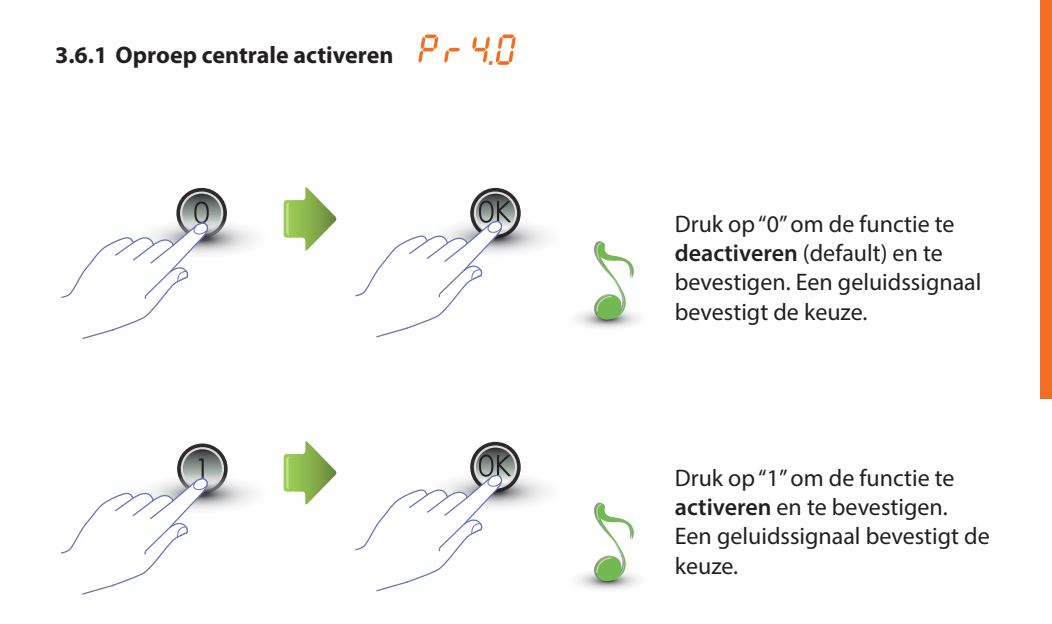

Een foutmelding (zie de paragraaf) wordt weergegeven als u waarde invoert die afwijkt van 0 of 1.

<span id="page-31-0"></span>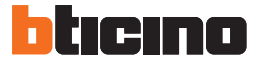

#### $P - 41$ **3.6.2 Het SCS adres van de centrale wijzigen**

Dit menu kunt u uitsluitend openen als de functie (P r 4.0) geactiveerd is.

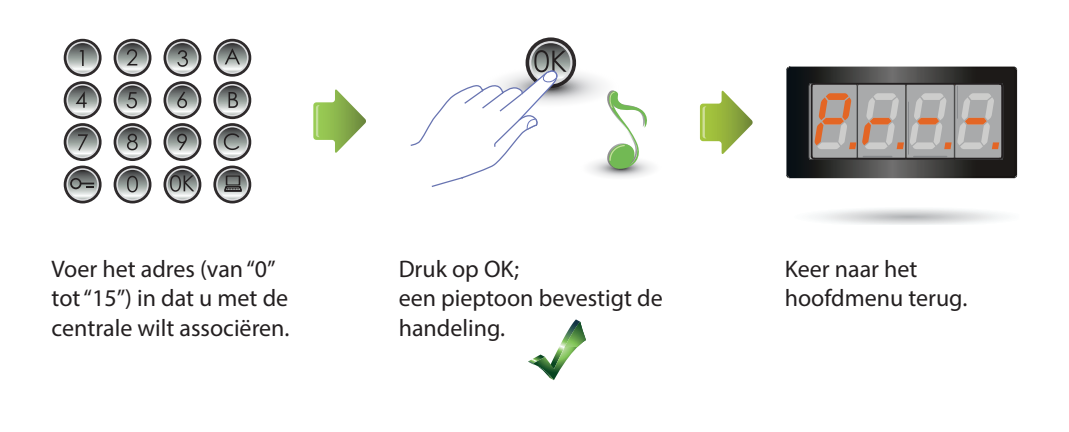

#### <span id="page-32-0"></span>**3.7 Foutmeldingen**

Hieronder geven we een samenvattende tabel met de foutmeldingen die op het display kunnen worden weergegeven.

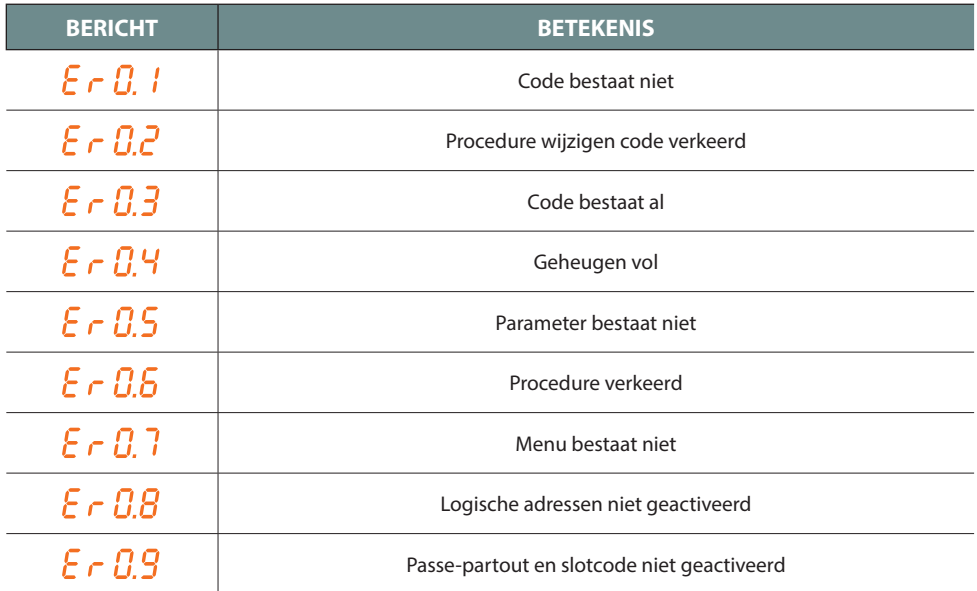

<span id="page-33-0"></span>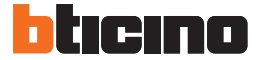

## **4 Aanhangsel**

#### **4.1 Weergave display**

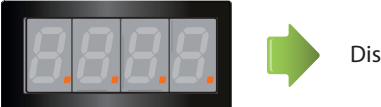

Display in Stand-by.

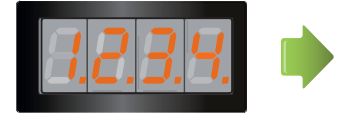

Als u een oproep verricht wordt op het display de gebelde interne post aangegeven, terwijl de 4 puntjes snel knipperen. Tijdens de verbinding met de interne post knipperen de puntjes minder snel.

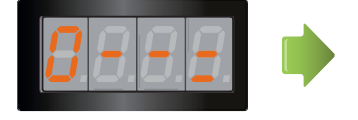

Op het display wordt een aantal seconden lang een sleutel weergegeven als u een passe-partout of slotcode invoert.

#### <span id="page-34-0"></span>**4.2s**

De "fysieke fabrieksconfiguratie van de mastercodes kan teruggezet worden als u de toegangscode tot het programma vergeten bent.

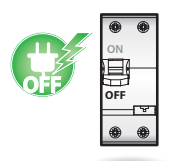

Koppel de voeding van het apparaat af.

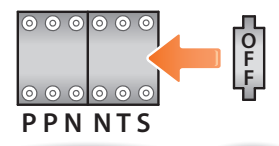

Breng de OFF-configurator in S aan.

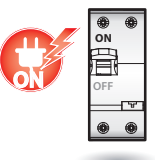

Voed het apparaat.

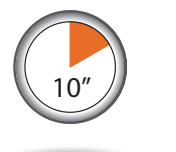

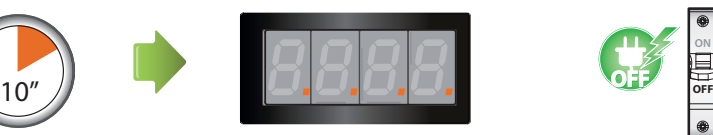

Wacht 10 seconden. Configuratie correct teruggezet.

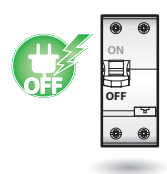

Koppel de voeding van het apparaat af.

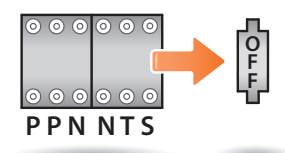

Verwijder de OFF-configurator Voed het apparaat.. uit S.

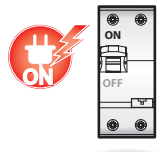

**N.B. Deze procedure wist alle ingevoerde mastercodes en stelt de standaard mastercode in op 0000.** 

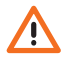

**De handeling kan niet geannuleerd worden.**

<span id="page-35-0"></span>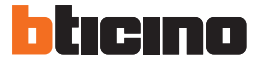

#### **4.3 Technische gegevens**

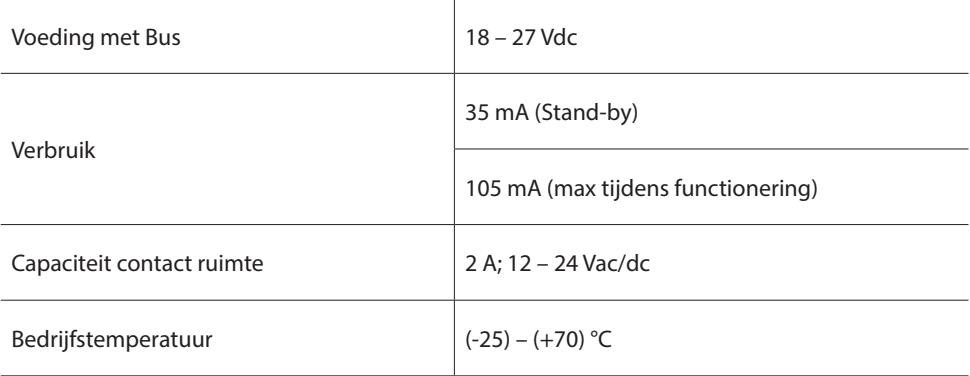

#### **Technische after-sales service**

BTicino is uitsluitend verantwoordelijk voor de perfecte functionering van de apparatuur als het vakkundig geïnstalleerd is in overeenstemming met de aanwijzing van de installatiehandleiding van het product.

**www.bticino.com**

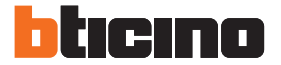

**BTicino SpA** Viale Luigi Borri 231 21100 Varese - Italy www.bticino.com

BTicino SpA behoudt zich het recht voor op ieder ogenblik de inhoud van dit drukwerk te wijzigen en de aangebrachte wijzigingen mee te delen in iedere vorm en op iedere manier.